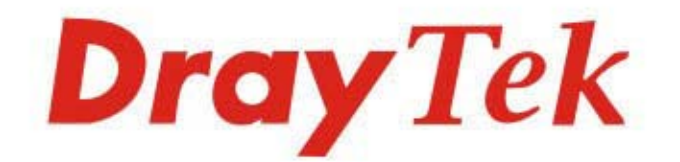

# VigorAP1000C

## 802.11ac Ceiling-mount AP

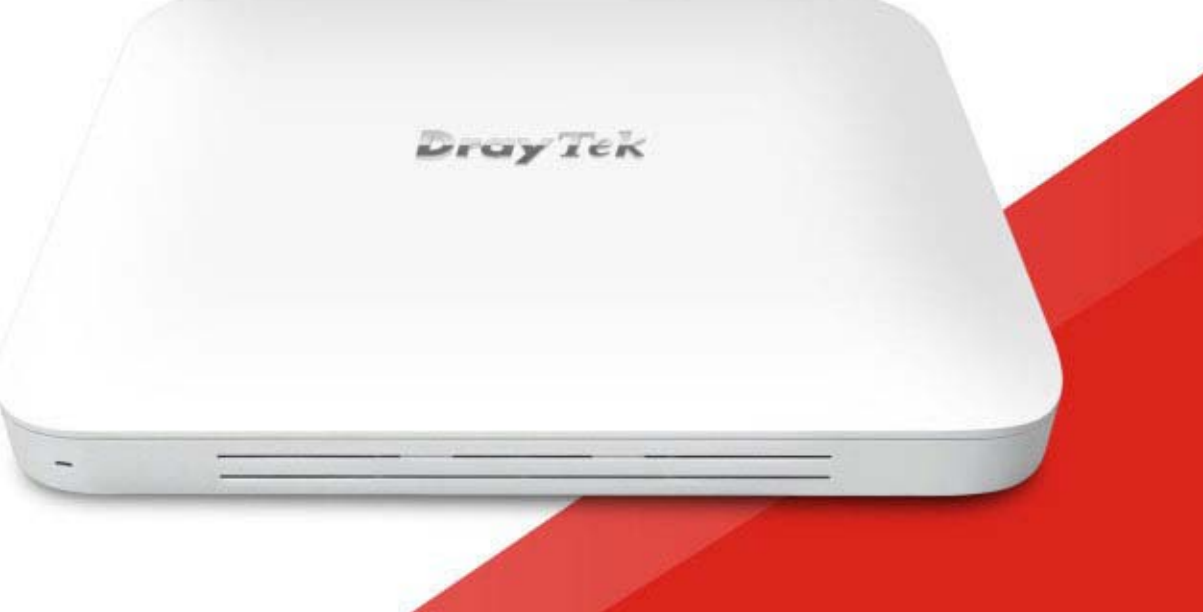

## **QUICK START GUIDE**

# **VigorAP 1000C 802.11ac Ceiling-mount AP Quick Start Guide**

**Version: 1.6 Firmware Version: V1.4.6 (For future update, please visit DrayTek web site) Date: August 4, 2023** 

#### **Intellectual Property Rights (IPR) Information**

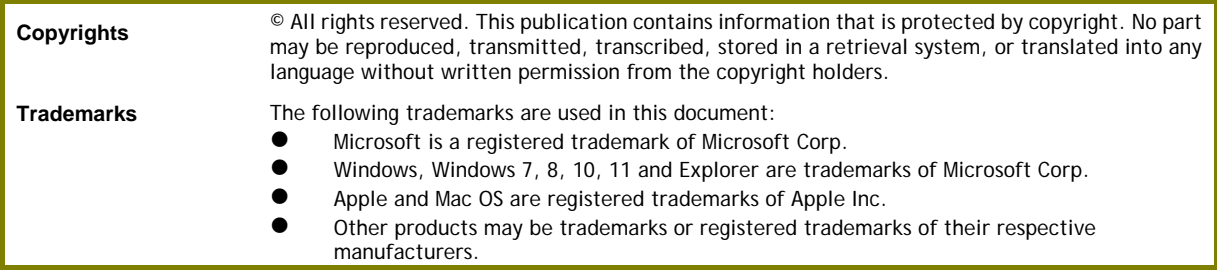

#### **Safety Instructions and Approval**

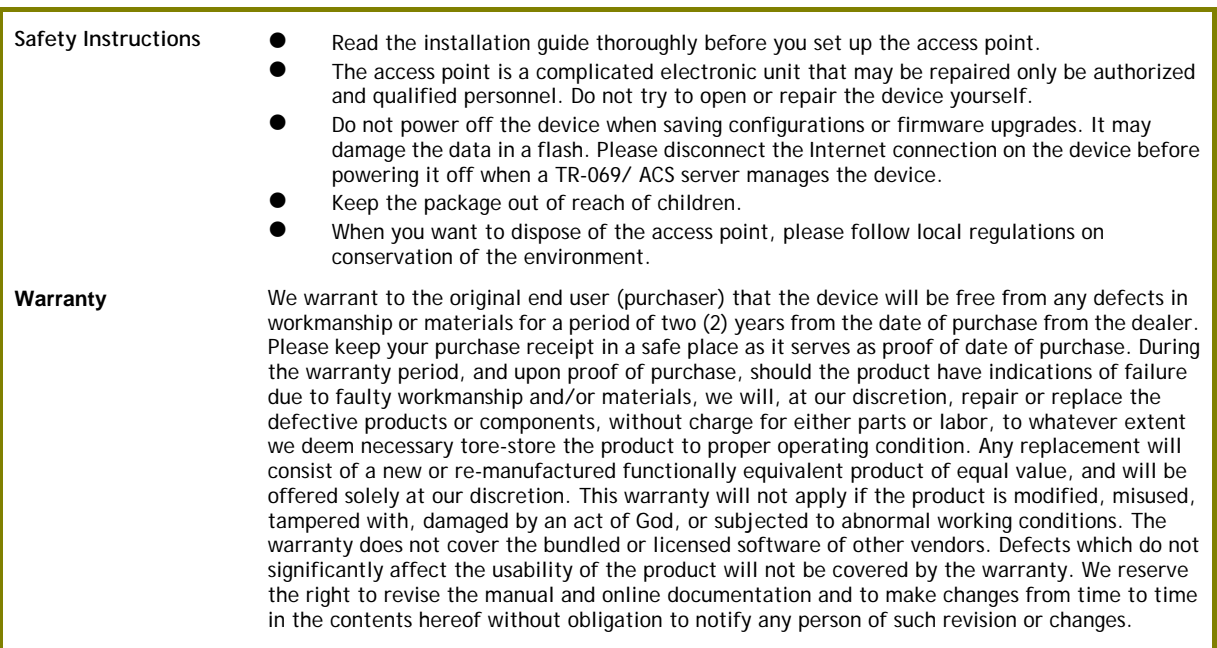

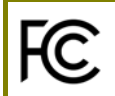

#### **Regulatory Information**

Federal Communication Commission Interference Statement

This equipment has been tested and found to comply with the limits for a Class B digital device, pursuant to Part 15 of the FCC Rules. These limits are designed to provide reasonable protection against harmful interference in a residential installation. This equipment generates, uses and can radiate radio frequency energy and, if not installed and used in accordance with the instructions, may cause harmful interference to radio communications. However, there is no guarantee that interference will not occur in a particular installation. If this equipment does cause harmful interference to radio or television reception, which can be determined by turning the equipment off and on, the user is encouraged to try to correct the interference by one of the

following measures:

- Reorient or relocate the receiving antenna.
- Increase the separation between the equipment and receiver.
- Connect the equipment into an outlet on a circuit different from that to which the receiver is connected.
- Consult the dealer or an experienced radio/TV technician for help.

This device complies with Part 15 of the FCC Rules. Operation is subject to the following two conditions:

(1) This device may not cause harmful interference, and

(2) This device may accept any interference received, including interference that may cause undesired operation. The antenna/transmitter should be kept at least 20 cm away from human body.

More update, please visit www.draytek.com.

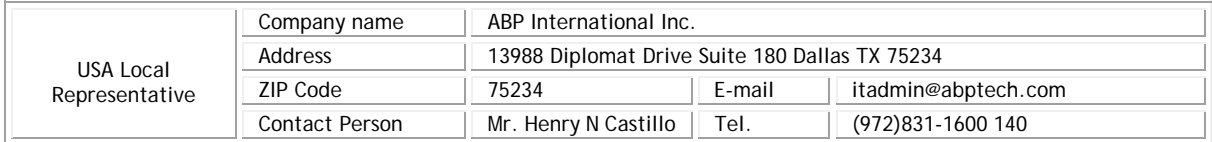

# **Declaration of Conformity**

Hereby, DrayTek Corporation declares that the radio equipment type VigorAP 1000C is in compliance with Directive 2014/53/EU.

The full text of the EU Declaration of Conformity is available at the following internet address: https://fw.draytek.com.tw/VigorAP 1000C/Document/CE/ DrayTek Corp.

Address: No. 26, Fushing Rd, Hukou, Hsinchu Industrial Park, Hsinchu 303, Taiwan

Product: VigorAP 1000C

Frequency Information for Europe area:

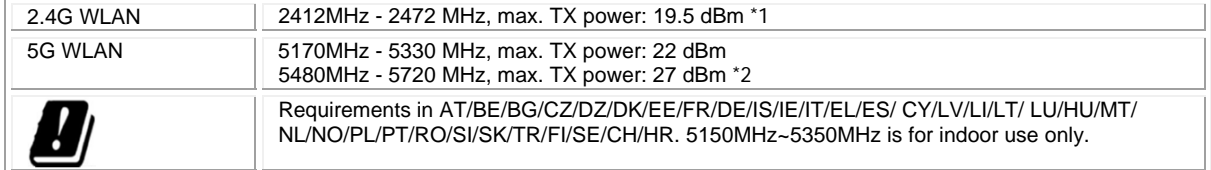

(\*1: for 2.4G WLAN model; \*2: for 5G WLAN model)

This product is designed for 2.4GHz/5GHz WLAN network throughout the EC region.

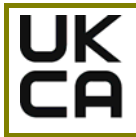

### **Declaration of Conformity**

Hereby, DrayTek Corporation declares that the radio equipment type VigorAP 1060C is in compliance with Regulation SI 2017 No. 1206.

Manufacturer: DrayTek Corp.

Address: No. 26, Fushing Rd, Hukou, Hsinchu Industrial Park, Hsinchu 303, Taiwan

Product: VigorAP 1000C

Frequency Information for UK area:

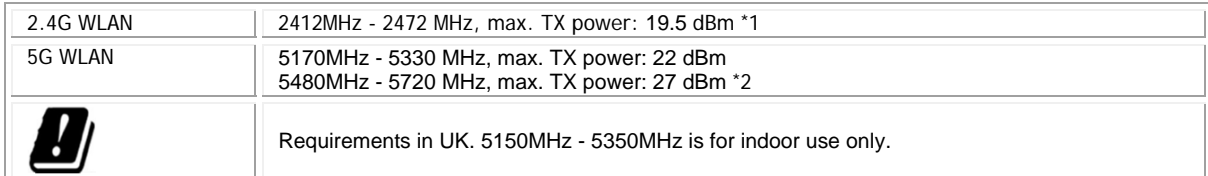

 $($ \*1: for 2.4G WLAN model; \*2: for 5G WLAN model)

This product is designed for 2.4GHz and 5GHz WLAN network use in the UK & Ireland.

\*The external power supply used for each product will be model dependent

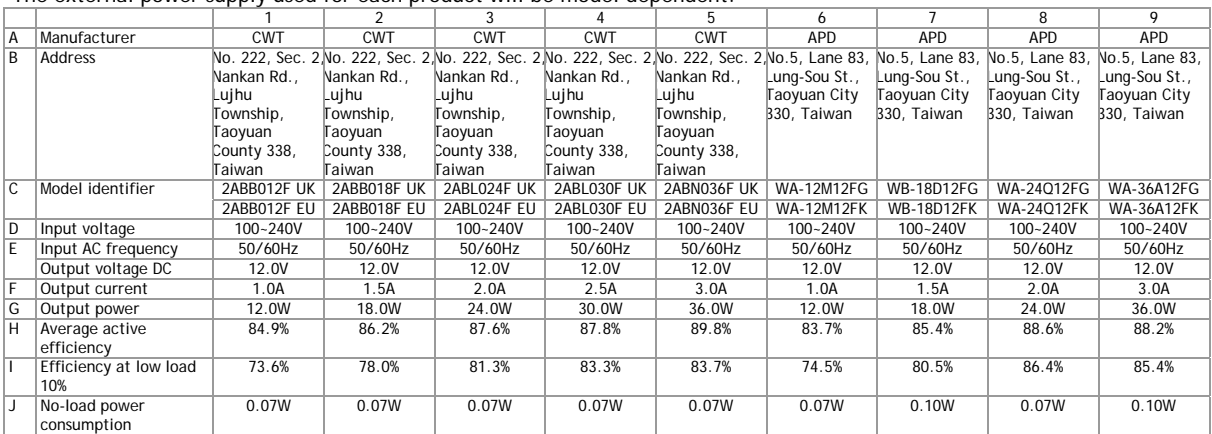

External power supply (Power Adapter) information. For more update, please visit www.draytek.com.

### **Table of Contents**

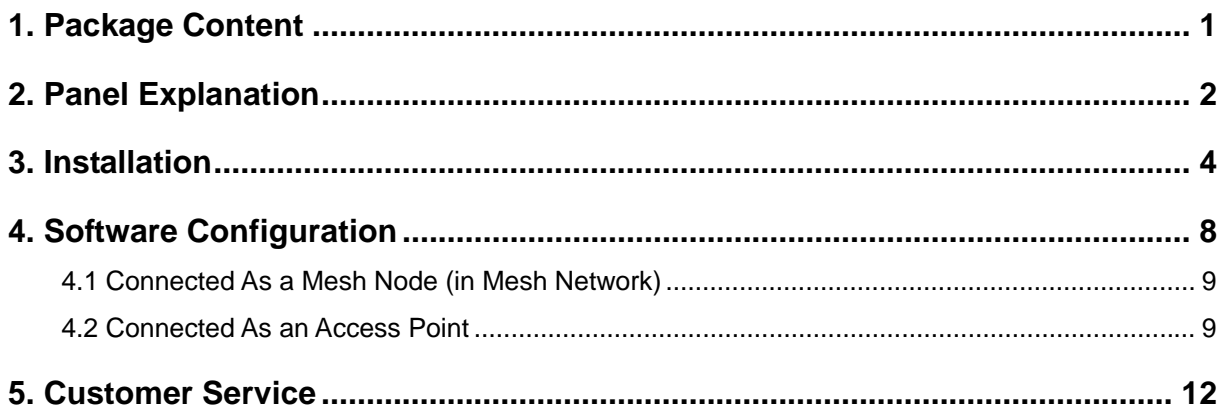

## 1. Package Content

Please inspect the package contents. If anything is missing or damaged, please contact DrayTek or your dealer immediately.

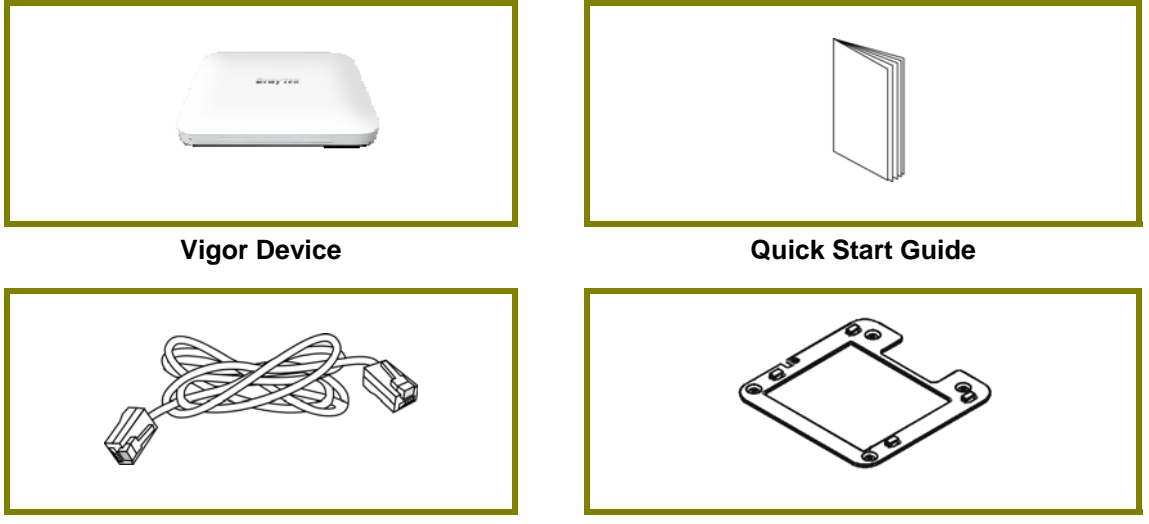

**Ethernet Cable Mounting Bracket** 

The type of the power adapter depends on the country that the device will be installed. \* The maximum power consumption is *20 Watt*.

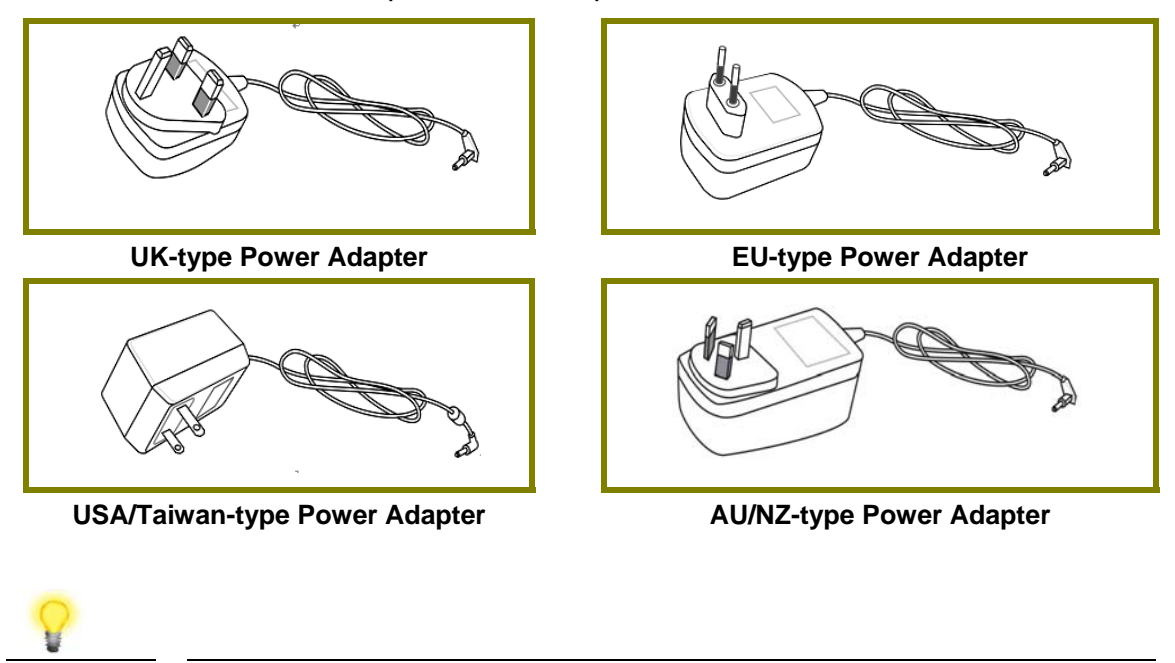

Note **Remove the protective film from the router before use to ensure** ventilation.

## 2. Panel Explanation

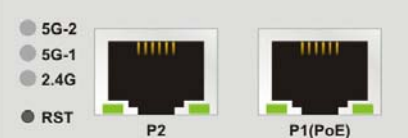

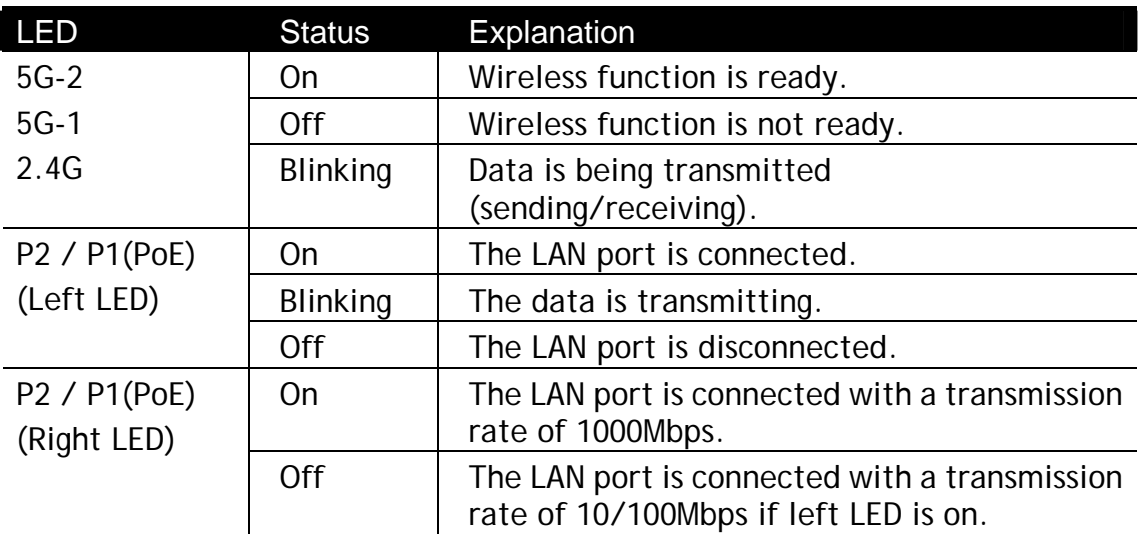

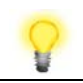

**Note** Connector P1(PoE) is used for PoE connection (for indoor use only).

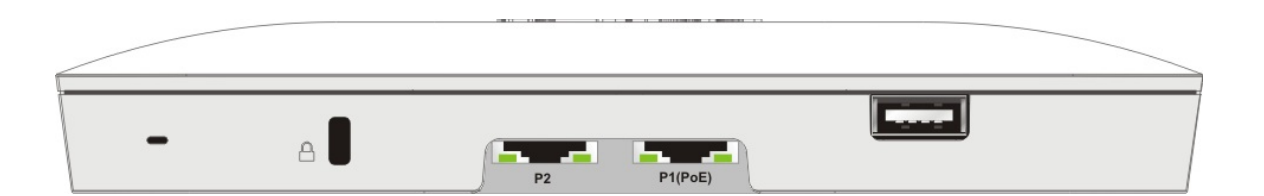

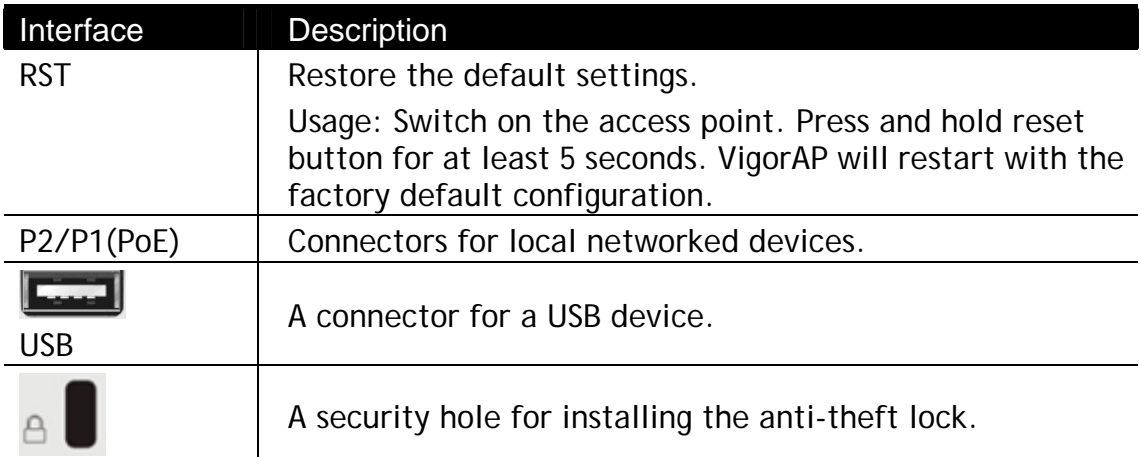

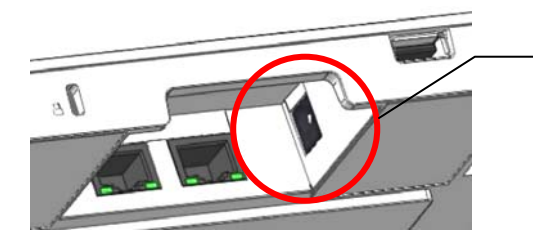

The PWR connector (next to connector P1(PoE)) for a power adapter.

### 3. Installation

This section will guide you through installing the VigorAP.

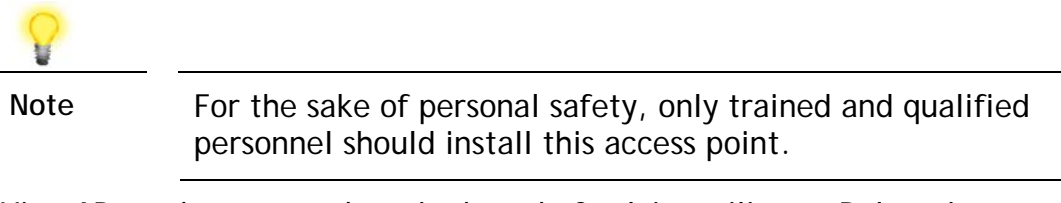

VigorAP can be mounted on the board of calcium silicate. Below shows an exploded view of VigorAP installation.

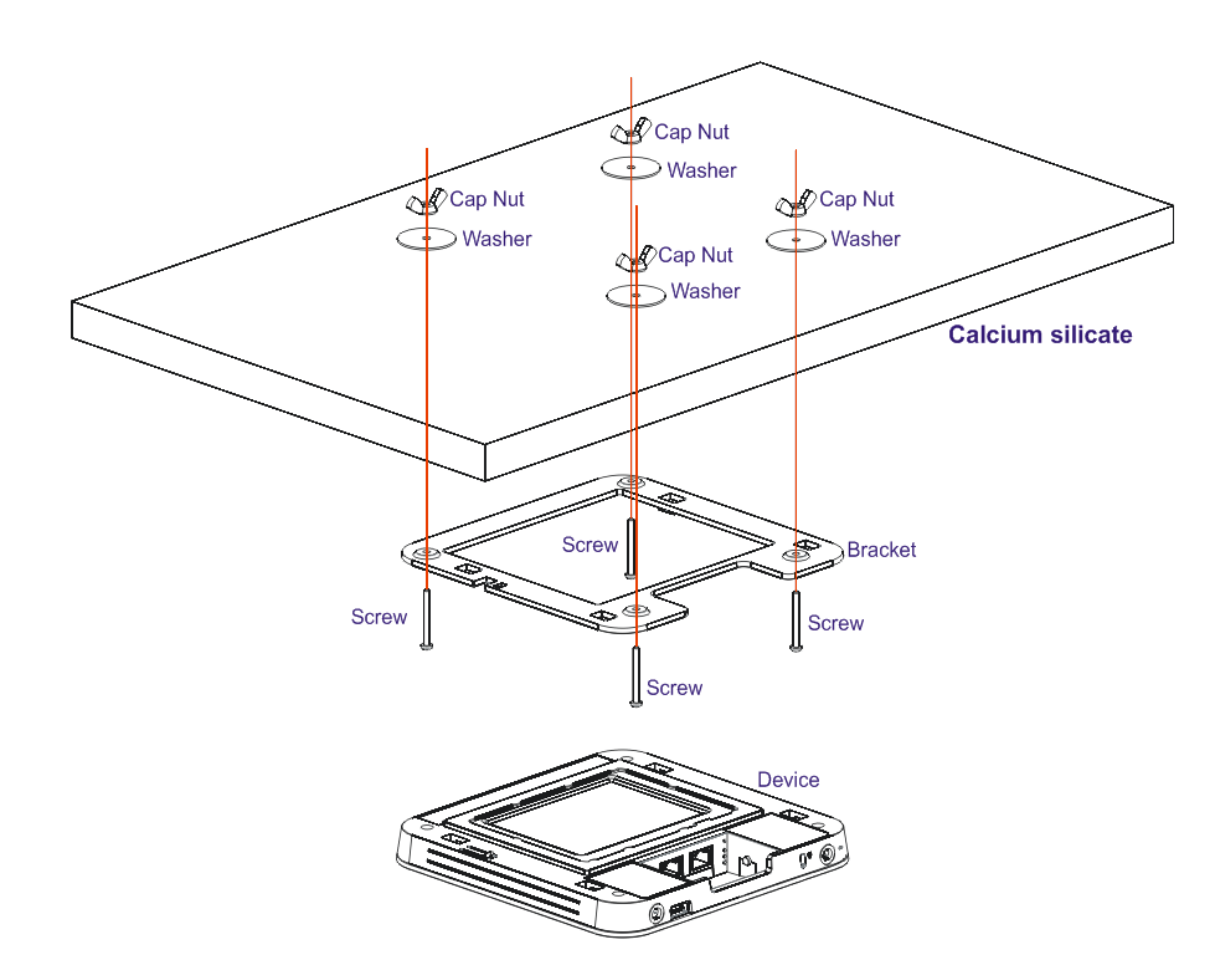

Follow the steps listed below to mount the access point.

1. Place the bracket on the front side of the calcium silicate board and fasten it with four screws.

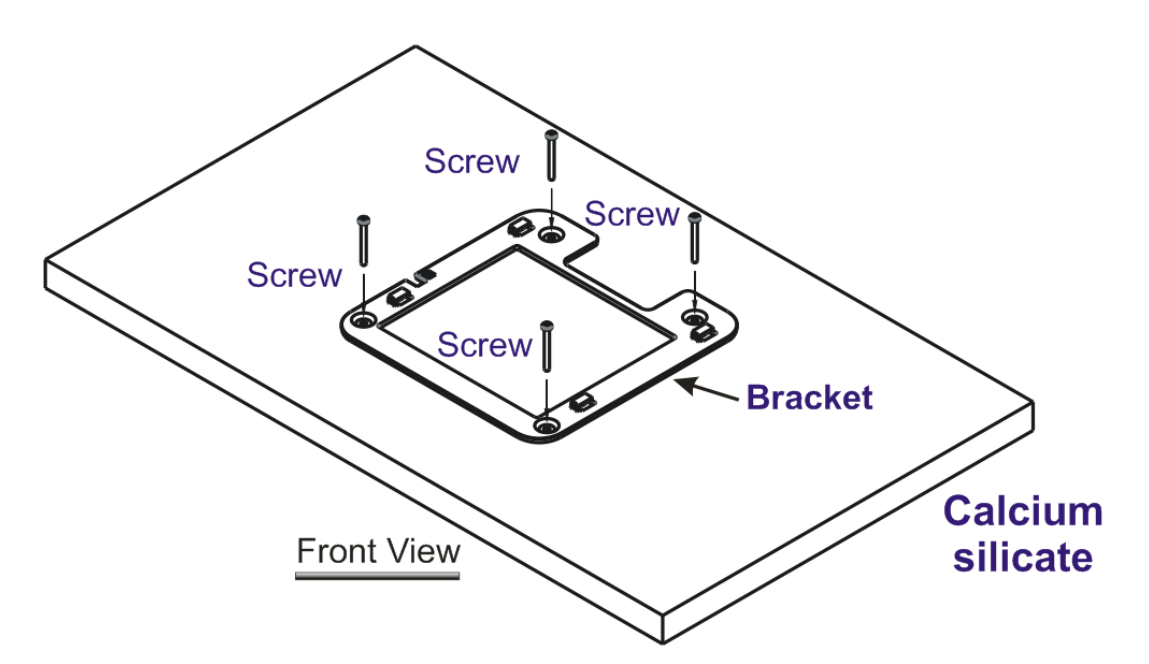

2. When the bracket is in place, reverse the board. Put the washer on the screw.

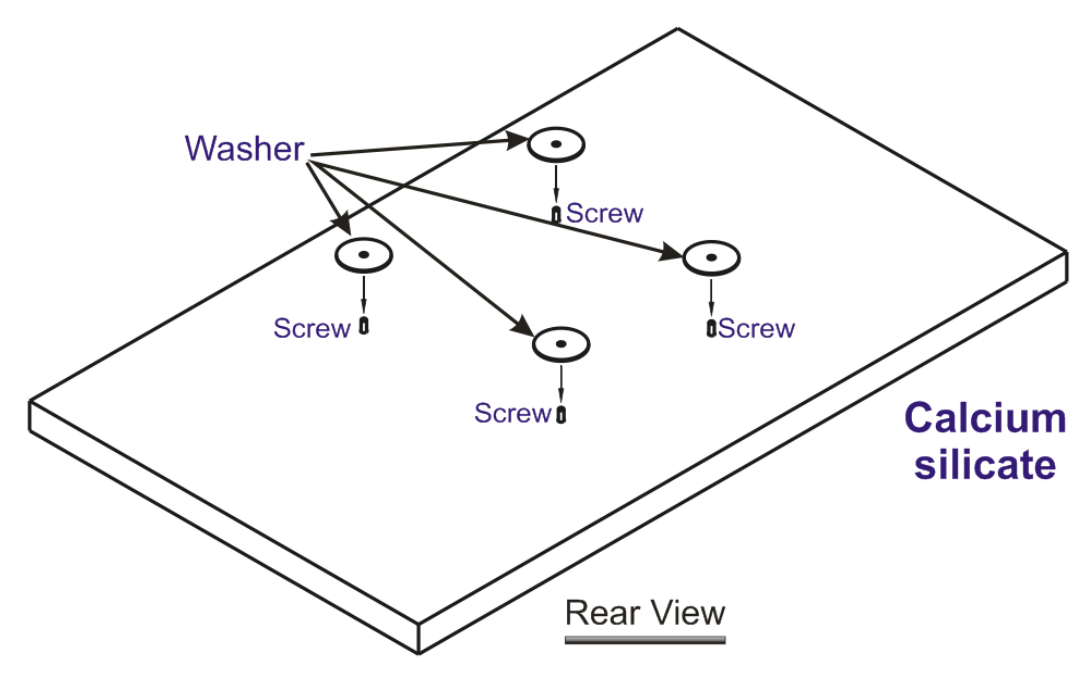

3. Insert the cap nut to the screw on the washer. Rotate the cap nut until it locks firmly on the washer.

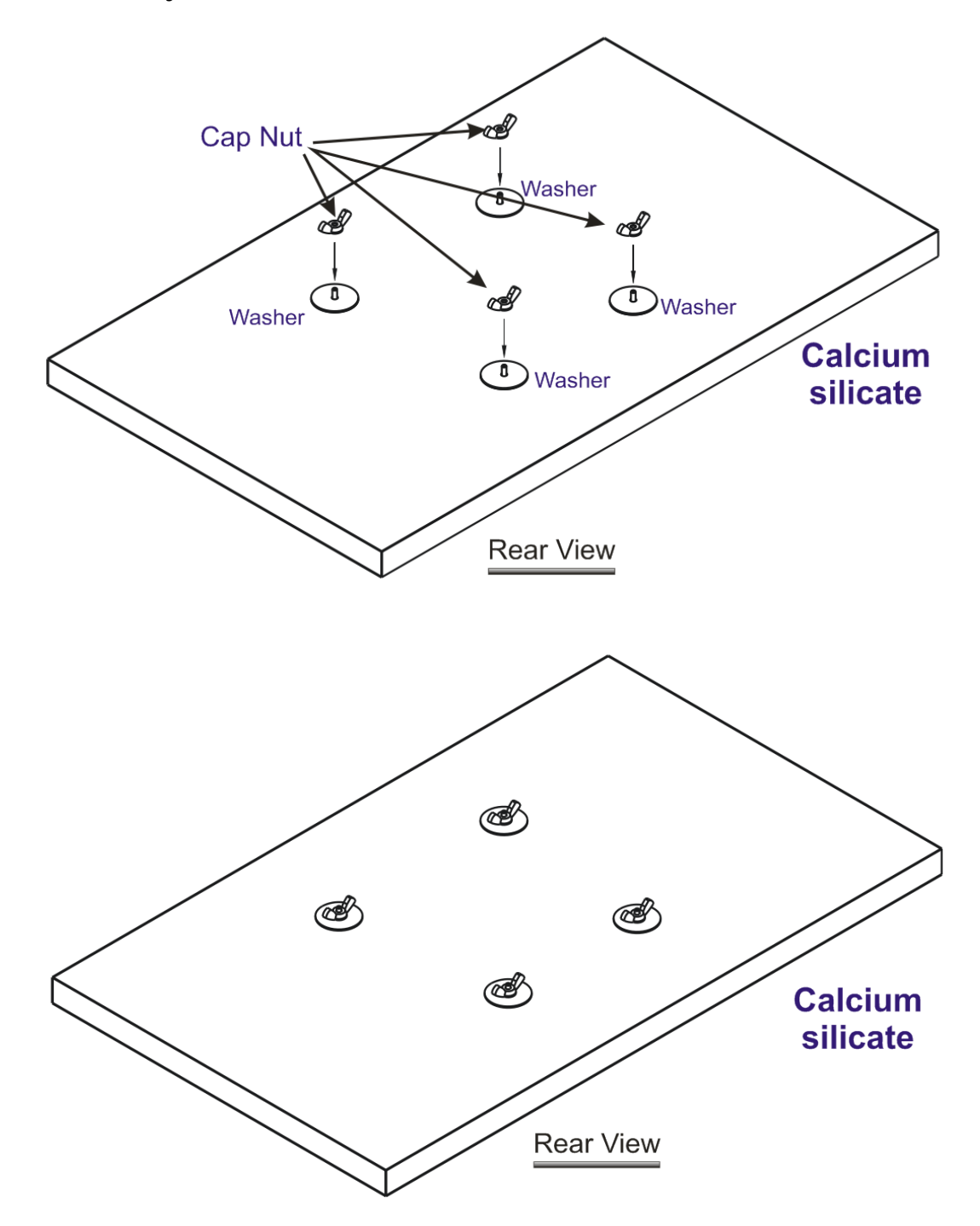

4. There are four latches on the bracket. Put the device (VigorAP) on the bracket with the direction shown below.

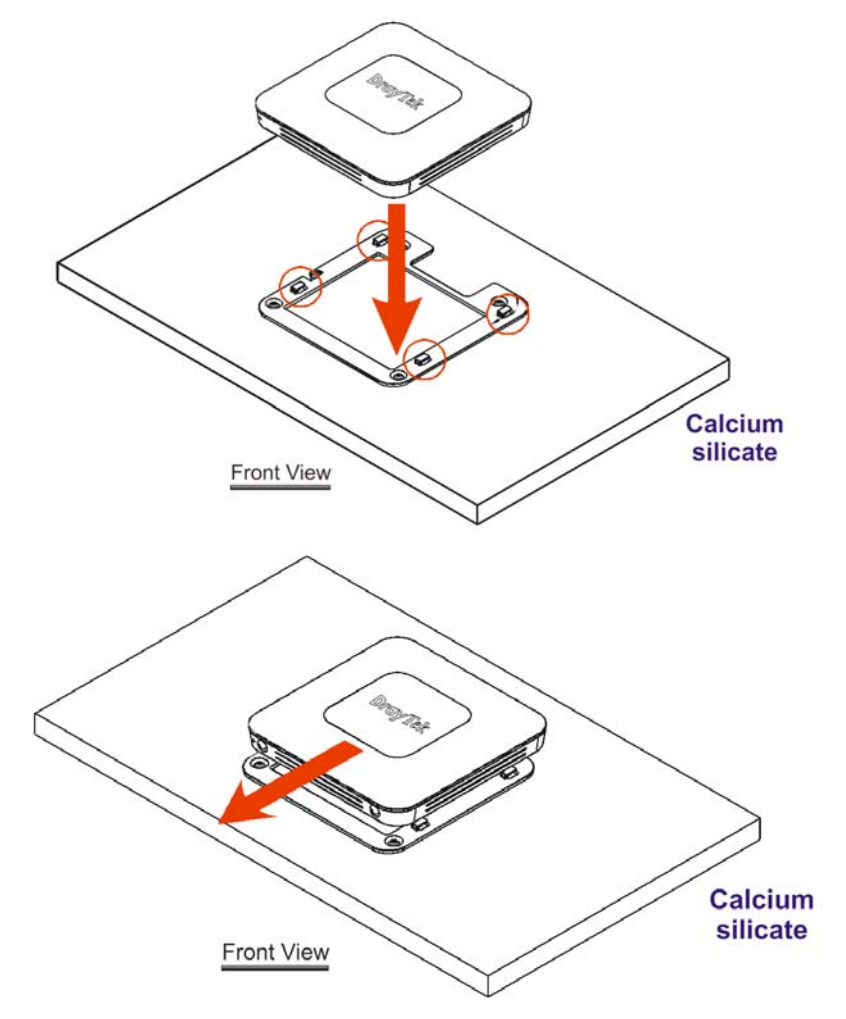

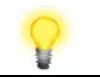

**Note** To remove the AP, please

- A. Insert a small-sized flathead screwdriver to the locking notch.
- B. Push to separate the device from the four latches.

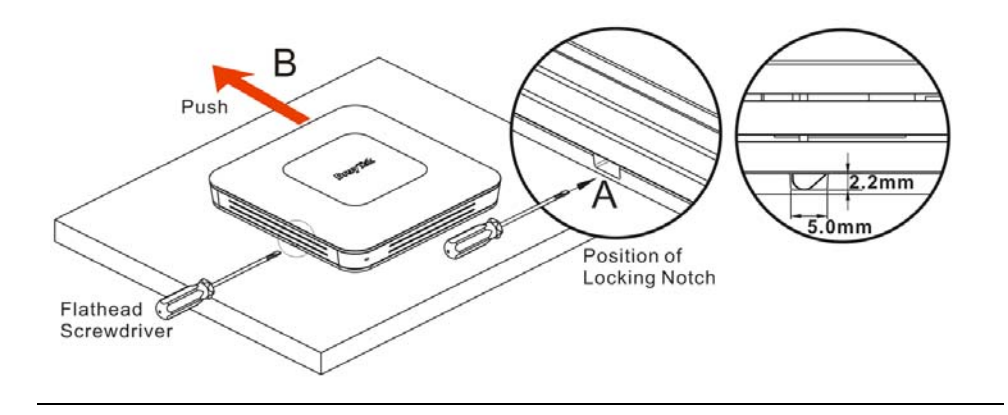

### 4. Software Configuration

This section will guide you through the configuration of the settings using a web browser. Here we take VigorAP 1000C as an example.

- 1. Make sure your PC is connected to access point correctly.
- 2. Open a web browser on your PC and type **https://192.168.1.2.** A pop-up window will open asking you for a username and password. Please type "admin/admin" for Username/Password and click **Login.**

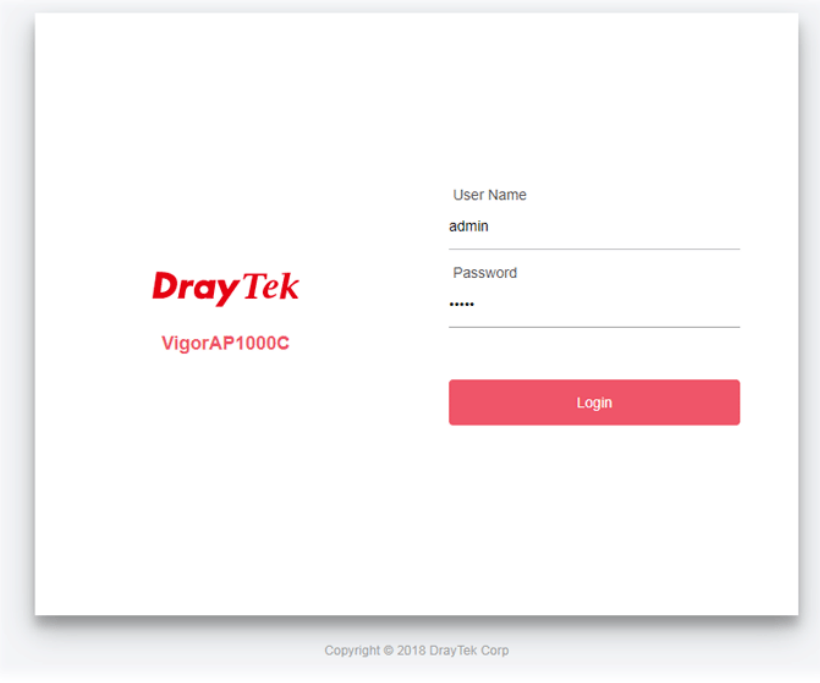

**Note** You may either set up your computer to receive an IP address dynamically from the access point or manually enter an IP address that is within the same subnet as **the IP address of VigorAP.** 

- **•** If there is no DHCP server on the network, the VigorAP will have an IP address of 192.168.1.2.
- If there is DHCP available on the network, the VigorAP will receive its IP address via the DHCP server.

### 4.1 Connected As a Mesh Node (in Mesh Network)

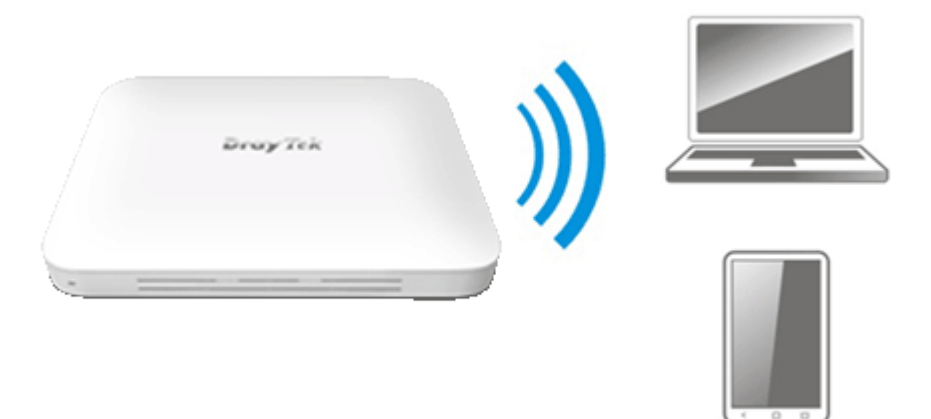

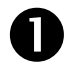

**Install VigorAP on the place you want.** 

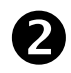

As a mesh node, settings related to this VigorAP must be configured by a remote Mesh Root within the mesh network. The user must detect this VigorAP via a Mesh Root to add it as a mesh node.

### 4.2 Connected As an Access Point

As an access point, VigorAP must be connected to a router and configured in AP (Access Point) / Range Extender mode.

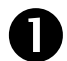

**Connect VigorAP to a Vigor router.** 

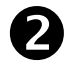

Use a twisted-pair cable with RJ-45 plugs at both ends, and plug into Ethernet device (e.g., Vigor router) and Ethernet port of VigorAP.

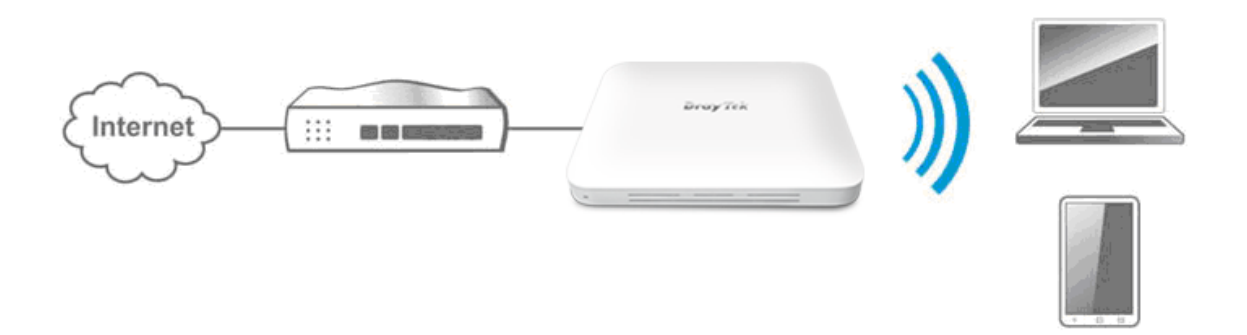

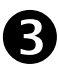

There are **two methods** to configure VigorAP.

#### **Method 1:**

(a) First, open a web browser on your PC and type **https://192.168.1.2.** A pop-up window will open to ask for username and password.

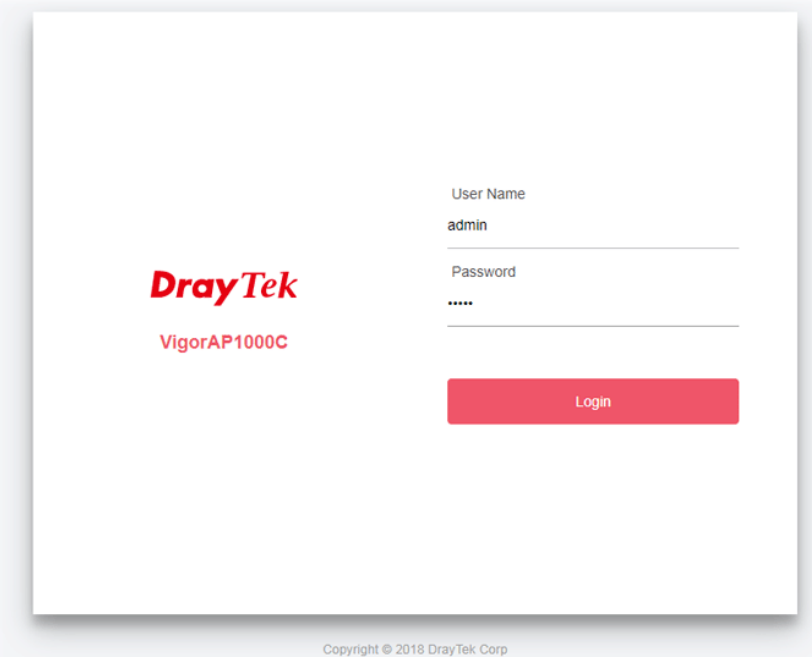

(b) After clicking **Login, Quick Start Wizard** for configuring wireless settings will appear as follows.

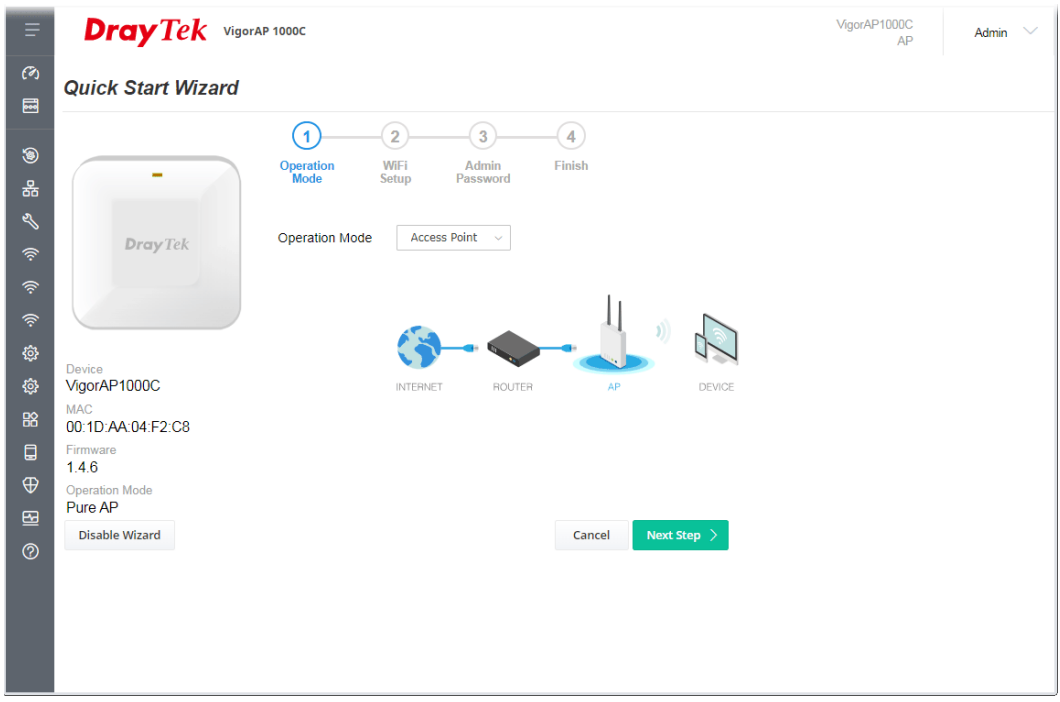

(c) Follow the on-screen steps to finish the network connection.

#### **Method 2:**

(a) Use a mobile phone to scan the QR code named with **DrayTek Wireless App** to download DrayTek Wireless APP.

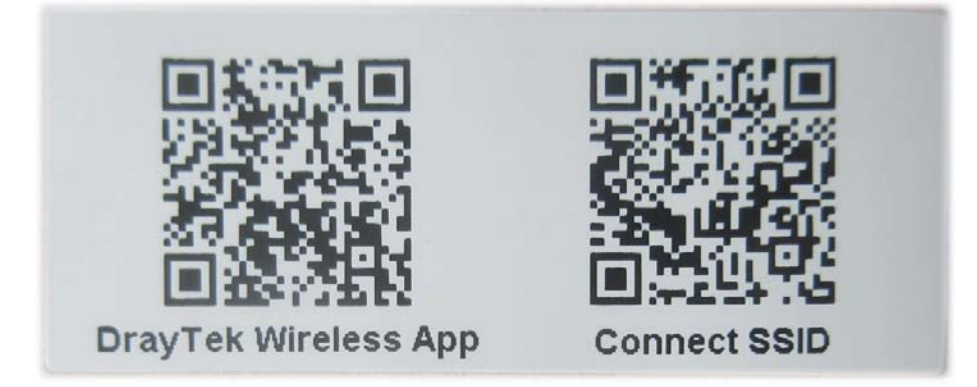

- (b) After downloading, run the APP.
- (c) From the home page, click the **Connect** icon to access the **Connect** page. Next, press the QR code icon next to Scan QR Code on your phone screen to open the camera.

Scan the QR code named with **Connect SSID** to access the web user interface (configuration wizard) of VigorAP 1000C. (For iOS users, the SSID and the password will be shown first. Simply click the **Connect** button to access the web user interface of VigorAP.)

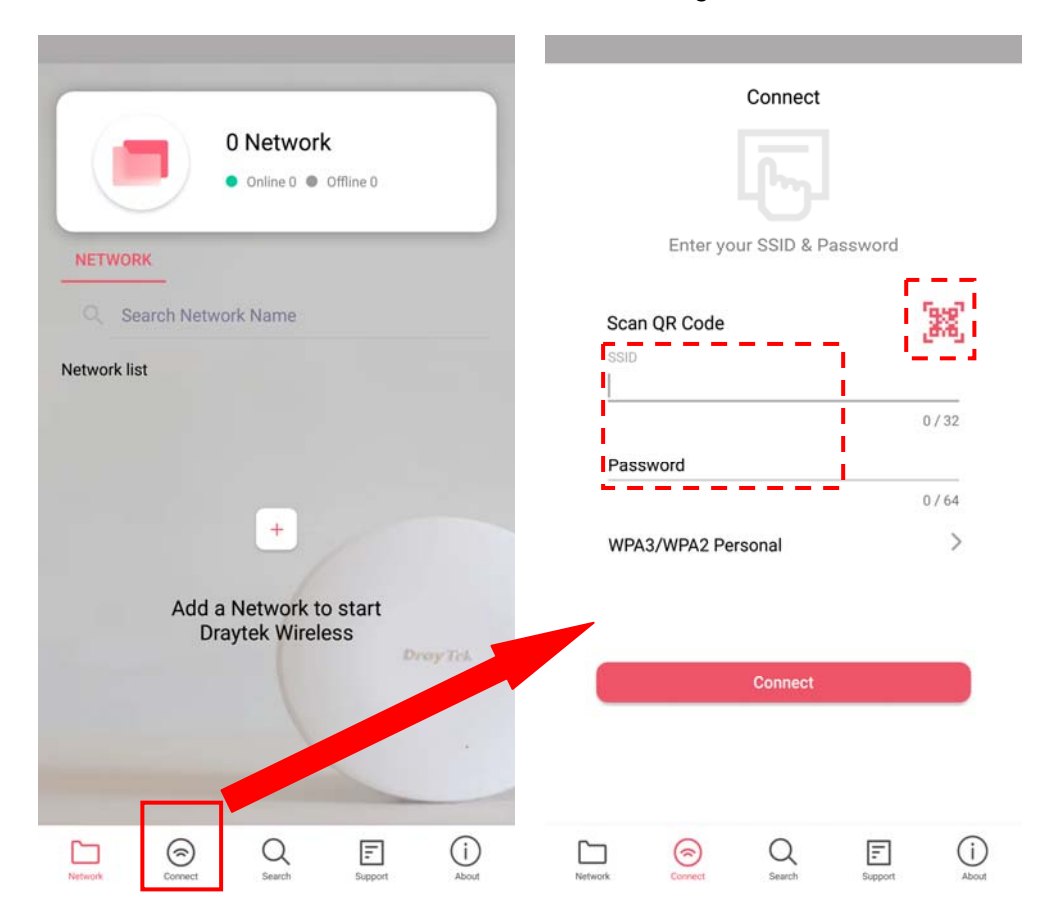

### 5. Customer Service

If the access point still cannot work correctly after trying many efforts, please contact your dealer for further help right away. For any questions, please feel free to send e-mail to support@draytek.com.

#### **Be a Registered Owner**

Web registration is preferred. You can register your Vigor device via https://myvigor.draytek.com.

#### **Firmware & Tools Updates**

Due to the continuous evolution of DrayTek technology, all devices will be regularly upgraded. Please consult the DrayTek web site for more information on newest firmware, tools and documents. https://www.draytek.com

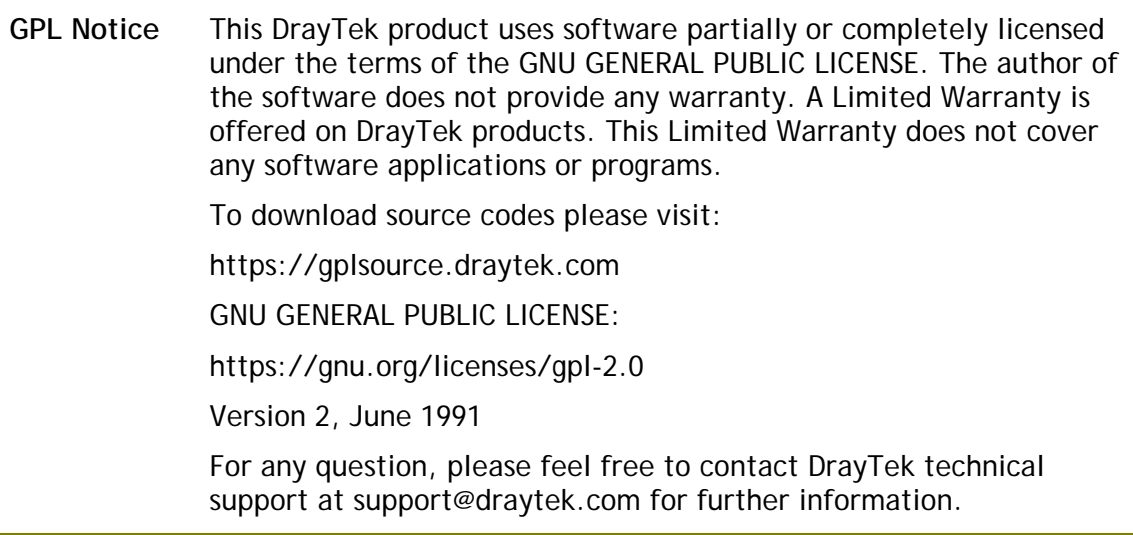